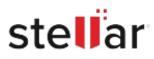

# Stellar Repair for MS SQL Technician

## Steps to Install

#### Step 1

When Opening Dialog Box Appears Click Save File

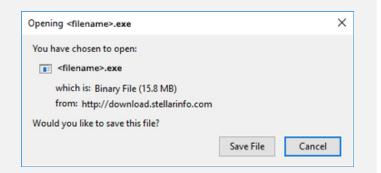

#### Step 2

When Downloads Windows Appears Double-Click the File

| 🌖 Library                   |        |                                      | - | $\times$ |
|-----------------------------|--------|--------------------------------------|---|----------|
| ← → 🖓 Qrganize • Clear Down | nloads | ,O Search Download                   | 5 |          |
| () History                  |        |                                      |   |          |
| Downloads                   |        | <filename>.exe</filename>            |   |          |
| 📎 Tags                      |        | 15.8 MB — stellarinfo.com — 11:38 AM |   |          |
| All Bookmarks               |        |                                      |   |          |
|                             |        |                                      |   |          |
|                             |        |                                      |   |          |
|                             |        |                                      |   |          |
|                             |        |                                      |   |          |
|                             |        |                                      |   |          |
|                             |        |                                      |   |          |
|                             |        |                                      |   |          |
|                             |        |                                      |   |          |

### Step 3

When Security Warning Dialog Box Appears, Click Run

| Open File           | - Security War                                 | ning            |     | ×      |  |  |
|---------------------|------------------------------------------------|-----------------|-----|--------|--|--|
| Do you              | want to run ti                                 | his file?       |     |        |  |  |
| Publisher:<br>Type: | <u>El\filename.exe</u>                         |                 |     |        |  |  |
|                     | Stellar Information Technology Private Limited |                 |     |        |  |  |
|                     | Туре:                                          | Application     |     |        |  |  |
|                     | From:                                          | E:\filename.exe |     |        |  |  |
|                     |                                                |                 | Run | Cancel |  |  |

#### **System Requirements:**

Processor: Compatibile con Intel (x86, x64) Operating Systems: Windows 11, 10, 8.1, 8, 7 and Windows Server 2019, 2016, 2012, 2008, 2003